## **Инструкция по поиску протокола ОСС МКД в системе ГИС ЖКХ**

Для просмотра Протокола ОСС по дому необходимо

1. ВОЙТИ в личный кабинет в ГИС ЖКХ **https://dom.gosuslugi.ru** (Используется учетная запись Госуслуг, регистрация не требуется, только при первом входе требуется подтвердить предоставление прав доступа системе ГИС ЖКХ использовать данные размещенные в личном кабинете Госуслуг, тем самым происходит автоматическое формирование личного кабинета собственника с подгруженными данными о собственности и возможностью просматривать информацию по своему дому)  $\rightarrow$  C  $\land$  A dom  $9 \not x + \Pi$   $\blacksquare$ :

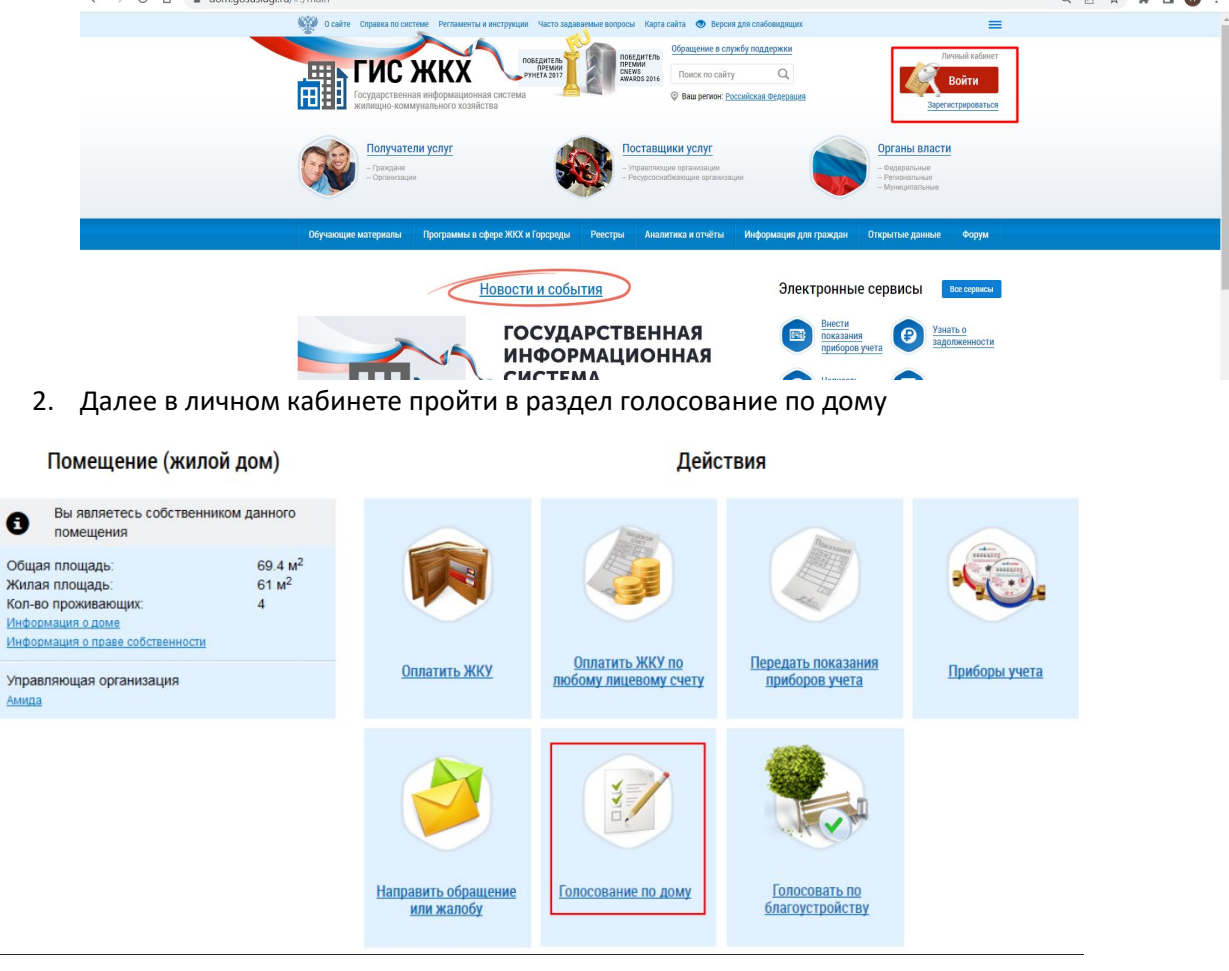

3. Перейти на закладку «Протоколы общих собраний», заполнить поля адреса и нажать кнопку «Найти»

Реестр сведений о голосовании

**Ynp** AM

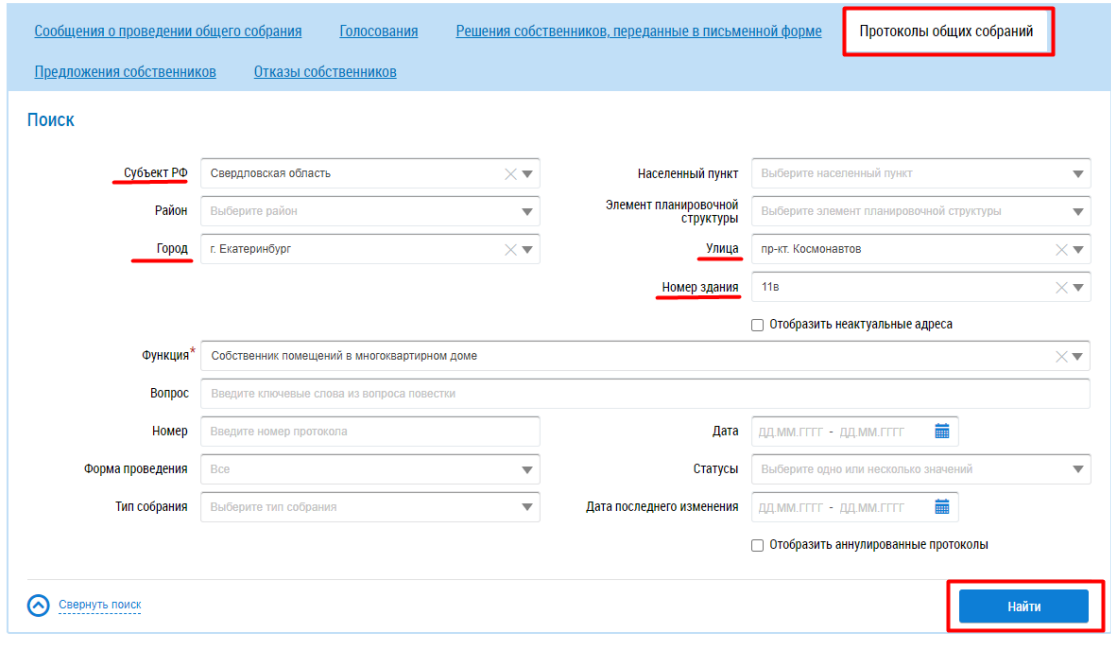

4. Отобразятся результаты поиска с внесенными данными о протоколах

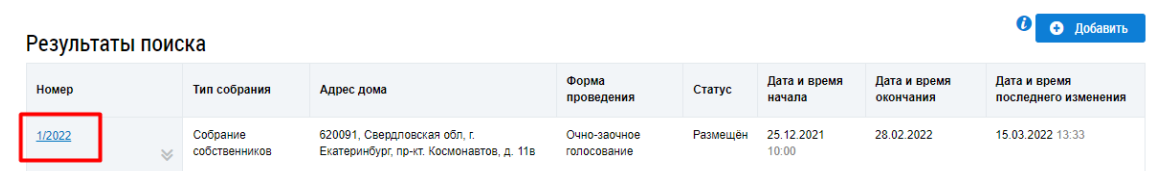

5. После перехода по выбранной гиперссылке отобразится карточка протокола с приложенными файлами (скан копия оригинала протокола с приложениями)

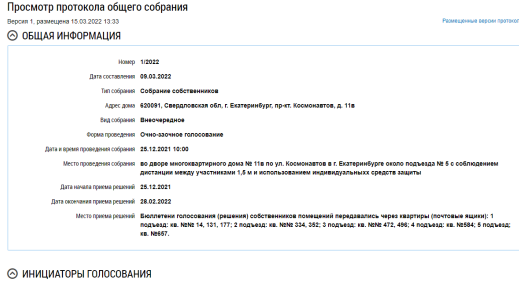

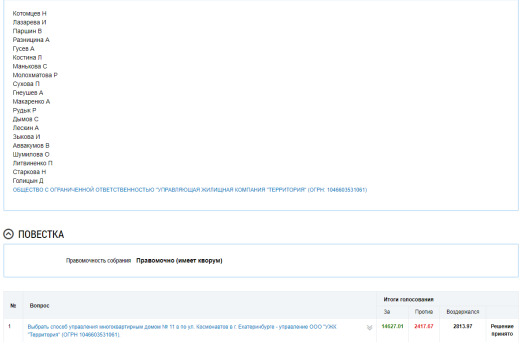

⊙ ПРИКРЕПЛЁННЫЕ ФАЙЛЫ

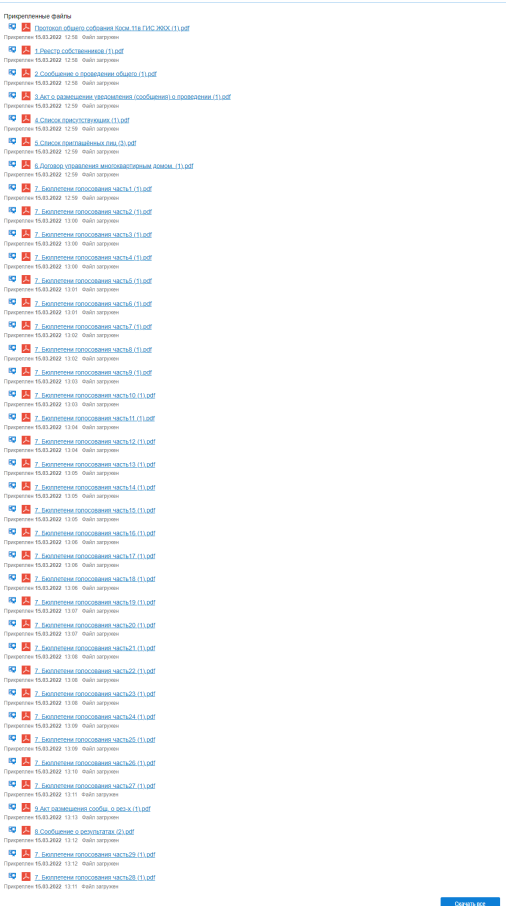